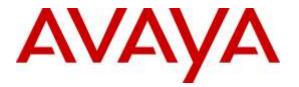

Avaya Solution & Interoperability Test Lab

## Application Notes for Configuring esuits<sup>2</sup> AES Connector from Engelbart Software with Avaya Aura® Communication Manager R7.0 and Avaya Aura® Application Enablement Services R7.0 - Issue 1.0

#### Abstract

These Application Notes describe the configuration steps for the middleware solution esuits<sup>2</sup> AES Connector from Engelbart Software to interoperate with Avaya Aura® Communication Manager R7.0 and Avaya Aura® Application Enablement Services R7.0. esuits<sup>2</sup> AES Connector utilizes the TS Links on Avaya Aura® Application Enablement Services to make administrative changes on Avaya Aura® Communication Manager.

Readers should pay attention to **Section 2**, in particular the scope of testing as outlined in Section 2.1 as well as the observations noted in **Section 2.2**, to ensure that their own use cases are adequately covered by this scope and results.

Information in these Application Notes has been obtained through DevConnect compliance testing and additional technical discussions. Testing was conducted via the DevConnect Program at the Avaya Solution and Interoperability Test Lab.

## 1. Introduction

These Application Notes describe the configuration steps to integrate Avaya Aura® Communication Manager and Avaya Aura® Application Enablement Services with esuits<sup>2</sup> AES Connector.

esuits<sup>2</sup> AES Connector utilizes the TS Links on Avaya Aura® Application Enablement Services to make administrative changes on Avaya Aura® Communication Manager.

## 2. General Test Approach and Test Results

The general test approach was to configure the esuits<sup>2</sup> AES Connector to communicate with the Communication Manager (CM) via the Application Enablement Services (AES). A dedicated user was configured on esuits<sup>2</sup> AES Connector to allow changes to be made to Station, Hunt Groups and Pickup Groups. See **Figure 1** for a network diagram. The interoperability compliance test included both feature functionality and serviceability tests focusing on validating successful changes to CM.

esuits<sup>2</sup> AES Connector acts as a middleware TSAPI Client for various software solutions of Engelbart and was installed on an Ubuntu Linux virtual Machine. Changes are made using an internet browser that can access esuits<sup>2</sup> AES Connector.

DevConnect Compliance Testing is conducted jointly by Avaya and DevConnect members. The jointly-defined test plan focuses on exercising APIs and/or standards-based interfaces pertinent to the interoperability of the tested products and their functionalities. DevConnect Compliance Testing is not intended to substitute full product performance or feature testing performed by DevConnect members, nor is it to be construed as an endorsement by Avaya of the suitability or completeness of a DevConnect member's solution.

### 2.1. Interoperability Compliance Testing

The interoperability compliance test included both feature functionality and serviceability testing. The feature functionality testing focused on making changes to CM objects. The tests included:

- List existing Stations.
- Duplicate, Change and Remove Stations.
- List existing Hunt Groups.
- Modify non EAS hunt group members.
- List existing Pickup Groups.
- Modify Pickup Group members.

#### 2.2. Test Results

All functionality and serviceability test cases were completed successfully.

## 3. Support

Paul Engelhardt Engelbart Software GmbH Goetheplatz 2 D-88214 Ravensburg Tel.: +49 (0)751 76 424 311 www.engelbart-software.de

## 4. Reference Configuration

The configuration shown in **Figure 1** was used during the compliance test of esuits<sup>2</sup> AES Connector with AES and Communication Manager. esuits<sup>2</sup> AES Connector utilises AES to make administrative changes in Communication Manager.

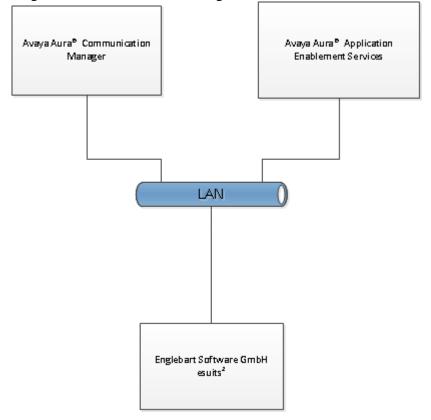

Figure 1: Connection of Engelbart Software esuits<sup>2</sup> AES Connector with Avaya Aura® Application Enablement Services R7.0, Avaya Aura® Communication Manager R7.0

## 5. Equipment and Software Validated

The following equipment and software were used for the sample configuration provided:

| Equipment/Software                                                      | Release/Version               |
|-------------------------------------------------------------------------|-------------------------------|
| Avaya Aura® Communication Manager running on a virtual server           | R7 SP1<br>R017.00.0.441.22438 |
| Avaya Aura® Application Enablement Services running on a virtual server | 7.0.0.0.13-0                  |
| Avaya G450 Gateway                                                      | 37.19.0                       |
| esuits <sup>2</sup> AES Connector                                       | R3                            |
|                                                                         |                               |

## 6. Configure Avaya Aura<sup>®</sup> Communication Manager

The information provided in this section describes the configuration of Communication Manager relevant to this solution. For all other provisioning information such as initial installation and configuration, please refer to the product documentation in **Section 10**.

The configuration illustrated in this section was performed using Communication Manager System Administration Terminal (SAT).

# 6.1. Configure the Avaya Aura® Communication Manager Connection to Avaya Aura® Application Enablement Services

The connection between Communication Manager and AES is assumed to be already in place however the steps required to set this connection are listed in the sections below.

#### 6.1.1. Verify System Features

Use the **display system-parameters customer-options** command to verify that Communication Manager has permissions for features illustrated in these Application Notes. On **Page 3**, ensure that **Computer Telephony Adjunct Links?** is set to **y** as shown below.

| display system-parameters customer-option | s Page 3 of 11                      |
|-------------------------------------------|-------------------------------------|
| OPTIONAL                                  | FEATURES                            |
|                                           |                                     |
| Abbreviated Dialing Enhanced List? y      | Audible Message Waiting? y          |
| Access Security Gateway (ASG)? n          | Authorization Codes? y              |
| Analog Trunk Incoming Call ID? y          | CAS Branch? n                       |
| A/D Grp/Sys List Dialing Start at 01? y   | CAS Main? n                         |
| Answer Supervision by Call Classifier? y  | Change COR by FAC? n                |
| ARS? y                                    | Computer Telephony Adjunct Links? y |
| ARS/AAR Partitioning? y                   | Cvg Of Calls Redirected Off-net? y  |
| ARS/AAR Dialing without FAC? y            | DCS (Basic)? y                      |
| ASAI Link Core Capabilities? n            | DCS Call Coverage? y                |
| ASAI Link Plus Capabilities? n            | DCS with Rerouting? y               |
| Async. Transfer Mode (ATM) PNC? n         |                                     |
| Async. Transfer Mode (ATM) Trunking? n    | Digital Loss Plan Modification? y   |
| ATM WAN Spare Processor? n                | DS1 MSP? y                          |
| ATMS? Y                                   | DS1 Echo Cancellation? y            |
| Attendant Vectoring? y                    |                                     |

# 6.1.2. Note procr IP Address for Avaya Aura® Application Enablement Services Connectivity

Display the procr IP address by using the command **display node-names ip** and noting the IP address for the **procr** and AES (**aes63vmpg**).

|                    |             | 10/           |      |      |   |
|--------------------|-------------|---------------|------|------|---|
| display node-names | s ip        |               | Page | 1 of | 2 |
|                    |             | IP NODE NAMES |      |      |   |
| Name               | IP Address  |               |      |      |   |
| SM100              | 10.10.40.34 |               |      |      |   |
| aes63vmpg          | 10.10.40.30 |               |      |      |   |
| default            | 0.0.0.0     |               |      |      |   |
| g430               | 10.10.40.15 |               |      |      |   |
| procr              | 10.10.40.31 |               |      |      |   |

#### 6.1.3. Configure Transport Link for Avaya Aura® Application Enablement Services Connectivity

To administer the transport link to AES use the change ip-services command. On Page 1 add an entry with the following values:

- Service Type: Should be set to AESVCS.
- Enabled: Set to y.
- Local Node: Set to the node name assigned for the procr in Section 6.1.2
- Local Port: Retain the default value of 8765.

| change ip-                | services     |                        |                                      |                | Page           | 1 of | 4 |  |
|---------------------------|--------------|------------------------|--------------------------------------|----------------|----------------|------|---|--|
| Service<br>Type<br>AESVCS | Enabled<br>Y | Local<br>Node<br>procr | IP SERVICES<br>Local<br>Port<br>8765 | Remote<br>Node | Remote<br>Port |      |   |  |

Go to Page 4 of the ip-services form and enter the following values:

- **AE Services Server:** Name obtained from the AES server, in this case **aes63vmpg**.
- **Password:** Enter a password to be administered on the AES server.
- Enabled: Set to v.

Note: The password entered for **Password** field must match the password on the AES server in Section 7.2. The AE Services Server must match the administered name for the AES server, this is created as part of the AES installation, and can be obtained from the AES server by typing **uname** –**n** at the Linux command prompt.

| change ip-s    | ervices                | AE Services Adminis | tration | Page   | <b>4</b> of | 4 |
|----------------|------------------------|---------------------|---------|--------|-------------|---|
| Server I       | D AE Service<br>Server | es Password         | Enabled | Status |             |   |
| 1:<br>2:<br>3: | aes63vmpg              | ******              | У       | idle   |             |   |

#### 6.1.4. Configure CTI Link for TSAPI Service

Add a CTI link using the **add cti-link n** command. Enter an available extension number in the Extension field. Enter ADJ-IP in the Type field, and a descriptive name in the Name field. Default values may be used in the remaining fields.

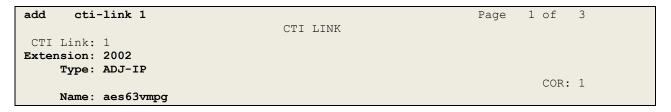

#### 6.1.5. Create Administrative User in Avaya Aura® Communication Manager

This section provides the procedure for administering a user with privileged administrator access in the Communication Manager web interface.

| Logon                  |                                          |
|------------------------|------------------------------------------|
| Logon ID:<br>Password: | default<br>•••••                         |
|                        | Logon                                    |
| erver (Maintenance)    |                                          |
| АУА                    |                                          |
| Log Off                | Administration                           |
|                        | Licensing<br><u>Server (Maintenance)</u> |
|                        | -<br>Logon ID:                           |

Browse to http://<CM IP Address> and login with the appropriate credentials.

From the left hand menu select **Security**  $\rightarrow$  **Administrative Accounts** and select Privileged Administrator.

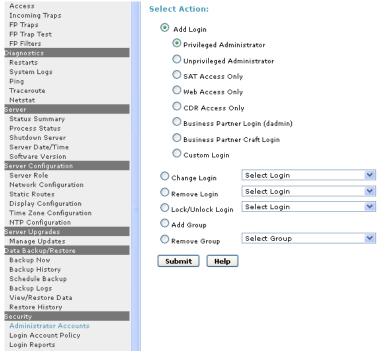

Give the user a unique **Login Name** and **Password**. Make sure that **Additional groups** (**profile**) is set to **prof18** allowing the user to make changes required.

| Administration / Server (Maintenance         | •)                                          |                                                                |
|----------------------------------------------|---------------------------------------------|----------------------------------------------------------------|
| Alarms 🗛                                     | Administrator Account                       | s Add Login: Privileged Administrator                          |
| Current Alarms                               |                                             |                                                                |
| SNMP                                         |                                             |                                                                |
| Agent Status                                 | This page allows you to add a l             | ogin that is a member of the <b>SUSERS</b> group. This login h |
| Access                                       |                                             |                                                                |
| Incoming Traps                               | Login name                                  | Dewuser                                                        |
| FP Traps                                     | -                                           | newdsei                                                        |
| FP Trap Test                                 | Primary group                               | susers                                                         |
| FP Filters                                   |                                             |                                                                |
| Diagnostics                                  | Additional groups                           | prof18                                                         |
| Restarts                                     | (profile)                                   |                                                                |
| System Logs                                  | Linux shell                                 | /bin/bash                                                      |
| Ping                                         |                                             | / Din/ Dash                                                    |
| Traceroute                                   | Home directory                              | /var/home/newuser                                              |
| Netstat                                      |                                             | /val/home/newaser                                              |
| Server                                       | Lock this account                           |                                                                |
| Status Summary                               |                                             |                                                                |
| Process Status                               | SAT Limit                                   | none 💙                                                         |
| Shutdown Server                              |                                             |                                                                |
| Server Date/Time                             | Date after which account                    |                                                                |
| Software Version                             | is disabled-blank to<br>ignore (YYYY-MM-DD) |                                                                |
| Server Configuration                         | Ignore (****-MM-DD)                         |                                                                |
| Server Role                                  | Select type of                              | 🔿 ASG: Auto-generate key                                       |
| Network Configuration                        | authentication                              | <u> </u>                                                       |
| Static Routes                                |                                             | O ASG: enter key                                               |
| Display Configuration                        |                                             | 💽 Password                                                     |
| Time Zone Configuration<br>NTP Configuration | Enter password or key                       |                                                                |
| Server Upgrades                              | Enter password of key                       | •••••                                                          |
| Manage Updates                               | Re-enter password or                        | ••••••                                                         |
| Data Backup/Restore                          | key                                         |                                                                |
| Backup Now                                   | Force password/key                          | 0                                                              |
| Backup History                               | change on next login                        | No     No                                                      |
| Schedule Backup                              |                                             | 🔘 Yes                                                          |
| Backup Logs                                  |                                             |                                                                |
| View/Restore Data                            |                                             |                                                                |
| Restore History                              | Submit Cancel H                             | lelp                                                           |
| Security                                     |                                             |                                                                |
| Administrator Accounts                       |                                             |                                                                |
|                                              |                                             |                                                                |

## 7. Configure Avaya Aura® Application Enablement Services

This section provides the procedures for configuring Application Enablement Services. The procedures fall into the following areas:

- Verify Licensing.
- Create Switch Connection.
- Administer TSAPI link.
- Enable DMCC Ports.
- Create CTI User.
- Associate Devices with CTI User.

#### 7.1. Verify Licensing

To access the AES Management Console, enter **https://<ip-addr>** as the URL in an Internet browser, where <ip-addr> is the IP address of AES. At the login screen displayed, log in with the appropriate credentials and then select the **Login** button.

| AVAYA | Application Enablement Services<br>Management Console   |      |  |
|-------|---------------------------------------------------------|------|--|
|       |                                                         | Help |  |
|       | Please login here:<br>Username<br>Password<br>Login     |      |  |
|       | © Copyright © 2009-2012 Avaya Inc. All Rights Reserved. |      |  |

The Application Enablement Services Management Console appears displaying the **Welcome to OAM** screen (not shown). Select **AE Services** and verify that the TSAPI Service is licensed by ensuring that **TSAPI Service** is in the list of **Services** and that the **License Mode** is showing **NORMAL MODE**. If not, contact an Avaya support representative to acquire the proper license for your solution.

| AVAYA                                                                                                    | Application Enablement Services<br>Management Console                                                         |                                             |                                                     | Wałczme: Uwr craft<br>Upst kojm: Wed Dec 12 50:49:19<br>Number is prior failed login item<br>Hostikimin/17: alesZirnig, deco<br>Berver Offer Type: BAQKUY<br>SW Vereimm rf: 2-10:49<br>Berver Date and Time: The Dec 1 | 3012 from 193.188.16.<br>opte: 6<br>nvett.local/10.10.40.10 |
|----------------------------------------------------------------------------------------------------|----------------------------------------------------------------------------------------------------|---------------------------------------------|-----------------------------------------------------|----------------------------------------------------------------------------------------------------|-------------------------------------------------------------|
| AE Services                                                                                                |                                                                                                    |                                             |                                                     |                                                                                                    | Home   Help   Log                                           |
| Al Services                                                                                                |                                                                                                    |                                             |                                                     |                                                                                                    |                                                             |
| + CVLAN                                                                                                    | AE Services                                                                                                   |                                             |                                                     |                                                                                                    |                                                             |
| ( DLS                                                                                                    |                                                                                                    |                                             |                                                     |                                                                                                    |                                                             |
| + DMCC                                                                                                    | INFORTANT) AE Services must be restarted fo<br>Changes to the Security Database do not requ                   |                                             | Teke ettert.                                        |                                                                                                    |                                                             |
| + SMS                                                                                                    |                                                                                                    |                                             |                                                     |                                                                                                    |                                                             |
| 1. M. 44                                                                                                   |                                                                                                    |                                             |                                                     |                                                                                                    |                                                             |
| + TSAPI                                                                                                    | Service                                                                                                    | Status                                      | State                                               | License Hode                                                                                                    | Cause*                                                      |
| + TSAPI                                                                                                    | #84LUnik Hartager                                                                                             | N/4                                         | Running                                             | N/A                                                                                                    | N/A                                                         |
| + TSAPI<br>+ TWS                                                                                           | 284L Unix Harager<br>CVLW Service                                                                             | N/4<br>ONUNE                                |                                                     | N/A<br>NORMAL MODE                                                                                                    | N/A.<br>N/A                                                 |
| + TSAPI                                                                                                    | 2641 Unix Hanager<br>CVLAN Service<br>DLG Service                                                             | N/4<br>ONLINE<br>OPPLINE                    | Running<br>Running<br>Running                       | N/A<br>NOSMAL MODE<br>N/A                                                                                                    | N/2<br>N/A<br>N/A                                           |
| + TSAPI<br>+ TWS<br>Communication Hamaper                                                                  | #B4LUnix Harager<br>CVLAN Service<br>DLG Service<br>DHCC Service                                              | N/4<br>ONLINE<br>OPPLINE<br>ONLINE          | Running<br>Running                                  | N/A<br>NOSMAL HODE<br>N/A<br>NDRMAL HODE                                                                                                    | N/2<br>N/A<br>N/A<br>N/2                                    |
| + TSAPI<br>+ TWS<br>Communication Hanager<br>Interface<br>+ Licensing                                      | #BALUrix Harager<br>CVLAM Service<br>DLG Service<br>DHCC Service<br>FSAFL Bervice                             | N/S<br>ONLINE<br>ONLINE<br>ONLINE<br>ONLINE | Running<br>Running<br>Running                       | N/A<br>NORMAL NODE<br>N/A<br>NORMAL NODE                                                                                                    | N/A<br>N/A<br>N/A<br>N/A<br>N/A                             |
| + TSAPI<br>+ TWS<br>Communication Manager<br>Interface<br>- Licensing<br>Maintenance                       | #B4LUnix Harager<br>CVLAN Service<br>DLG Service<br>DHCC Service                                              | N/4<br>ONLINE<br>OPPLINE<br>ONLINE          | Aurning<br>Running<br>Running<br>Aurning            | N/A<br>NOSMAL HODE<br>N/A<br>NDRMAL HODE                                                                                                    | N/2<br>N/A<br>N/A<br>N/A                                    |
| TSAPI     TW5     TW5     Communication Manager     Interface     Licensing     Maintenance     Notworking | ABAL Unix Manager<br>CVLAN Service<br>DLG Service<br>DHDC Service<br>TSAPI Service<br>Transport Layer Service | N/4<br>ONUTRE<br>OPALINE<br>OPALINE<br>N/A  | Running<br>Running<br>Running<br>Running<br>Running | N/A<br>NORMAL NODE<br>N/A<br>NORMAL NODE                                                                                                    | R/A<br>N/A<br>R/A<br>R/A<br>N/A                             |
| + TSAPI<br>+ TW5<br>Communication Manager<br>Interface<br>- Licensing<br>- Maintenance                     | #BALUrix Harager<br>CVLAM Service<br>DLG Service<br>DHCC Service<br>FSAFL Bervice                             | N/4<br>ONUTRE<br>OPALINE<br>OPALINE<br>N/A  | Running<br>Running<br>Running<br>Running<br>Running | N/A<br>NORMAL NODE<br>N/A<br>NORMAL NODE                                                                                                    | R/A<br>N/A<br>R/A<br>R/A<br>N/A                             |

### 7.2. Create Switch Connection

From the AES Management Console navigate to **Communication Manager Interface**  $\rightarrow$  **Switch Connections** to set up a switch connection. Enter a name for the Switch Connection to be added and click the **Add Connection** button.

| avaya                                               | Application Enablement Services<br>Management Console                          | Welcome): User coaft<br>Laat legen: Thu Nev 14:20:21:12:20:23 from 10:10:49,14<br>Norther of proof heled logen attempts: 16<br>Hashkama/Th. AbsStvHVG<br>Berver Ofer Type (VMTVLAL_MFLIARCE_OR_VMWARE<br>SR Version: 5.1.6.3:212:0<br>Server Oate and Time: Tue Dec 3:16:33:26 UTC 2015 |
|-----------------------------------------------------|--------------------------------------------------------------------------------|----------------------------------------------------------------------------------------------------|
| Communication Nanager Interfa                       | ice   Switch Connections                                                       | Nome   Nelp   Logor                                                                                                    |
| + AE Services<br>Communication Manager<br>Interface | Switch Connections                                                             |                                                                                                    |
| Switch Connections                                  | CM83/JNPG Add Convection                                                       |                                                                                                    |
| <ul> <li>Dial Plan</li> </ul>                       | Consection Name Processor Ellegrant Ma                                         | g Partod Number of Active Connections                                                                                                    |
| + Licensing                                         |                                                                                |                                                                                                    |
| + Maintesanco                                       | Edit Connection   Edit PEICLAN IPs   Edit H.323 Gateweeper   Delete Connection | ] [ Burvivability Herarchy ]                                                                                                    |
| + Networking                                        | Concentration Contraction is a Concentration of Content on Andrews             |                                                                                                    |
| + Security                                          |                                                                                |                                                                                                    |
| i Status                                            |                                                                                |                                                                                                    |
| + User Management                                   |                                                                                |                                                                                                    |
| + utilities                                         |                                                                                |                                                                                                    |
| i lida                                              |                                                                                |                                                                                                    |

In the resulting screen enter the **Switch Password**; the Switch Password must be the same as that entered into Communication Manager AE Services Administration screen via the **change ip-services** command, described in **Section 6.1.3**. Default values may be accepted for the remaining fields. Click **Apply** to save changes.

| avaya                                                                | Application Enablement Services<br>Management Console |          |                  | Wetgemein Lawr straff<br>Lawr Yayn Thu Niw 14 20 23/12 20213 from 30.20.45.14<br>Narmaar ef arner fwind bagin attempter: 28<br>Hostianen Fr. Ad-StarWetg<br>Sterner Offer Truer VIRTUR, APPLARCE, OH, VIRVARE<br>SW Varenen, M.J.C. 1213-0<br>Server Oate and Tame: Tue Dec 3 15:35:47 UTC 2013 |
|----------------------------------------------------------------------|-------------------------------------------------------|----------|------------------|----------------------------------------------------------------------------------------------------|
| Communication Manager Interfe                                        | ce I Switch Connections                               |          |                  | Hume   Help   Lognu                                                                                                    |
| ) AE Services<br>Communication Manager<br>Interface<br>Communication | Connection Details - Cl                               | lfilvmpg |                  |                                                                                                    |
| Dial Plan                                                            | Confirm Switch Password                               |          |                  |                                                                                                    |
| . Licensing                                                          | Fing Period                                           | 30       | Perutes (1 - 72) |                                                                                                    |
| + Maintonance                                                        | 551                                                   | 2        |                  |                                                                                                    |
| + Networking                                                         | Processor Ethernet                                    | 121      |                  |                                                                                                    |
| i Security                                                           | Apply Cancel                                          |          |                  |                                                                                                    |
| + Status                                                             |                                                       |          |                  |                                                                                                    |
| + User Hanagement                                                    |                                                       |          |                  |                                                                                                    |
| + utilities                                                          |                                                       |          |                  |                                                                                                    |
| + Sielp                                                              |                                                       |          |                  |                                                                                                    |

From the **Switch Connections** screen, select the radio button for the recently added switch connection and select the **Edit PE/CLAN IPs** button (not shown). In the resulting screen, enter the IP address of the procr as shown in **Section 6.1.2** that will be used for the AES connection and select the **Add/Edit Name or IP** button.

| AVAYA                                                                      | Application Enablement Services<br>Management Console | Webbrie: User chill<br>Last sign: The Nex 14 10:12:12 2013 from 10:10.40.140<br>Number of pilor third logn attempts 16<br>Hostiane(IP: AttS2000<br>Server Offer Type: VISTUAL_REPLANCE_ON_UNWARE<br>Server Offer Type: VISTUAL_REPLANCE_ON_UNWARE<br>Server Data and Time: Two Dec 60 16:36:31 UTC 2013 |
|----------------------------------------------------------------------------|-------------------------------------------------------|----------------------------------------------------------------------------------------------------|
| Communication Manager Interfa                                              | ce   Switch Connections                               | Home   Help   Logoot                                                                                                    |
| AE Services     Communication Nanager     Interface     Search Connections | Edit Processor Ethernet IP - CM63vmpg                 |                                                                                                    |
| Dial Plan                                                                  | Name or IP Address                                    | Status                                                                                                    |
| + Licensing                                                                | 10.10.40.31                                           | In Use                                                                                                    |
| + Maintenance                                                              | Back                                                  | 100000                                                                                                    |
| + Networking                                                               |                                                       |                                                                                                    |
| + Security                                                                 |                                                       |                                                                                                    |
| + Status                                                                   |                                                       |                                                                                                    |
| + Oser Management                                                          |                                                       |                                                                                                    |
| ) Utilities                                                                |                                                       |                                                                                                    |
| + Help                                                                     |                                                       |                                                                                                    |

#### 7.3. Administer TSAPI link

From the Application Enablement Services Management Console, select AE Services  $\rightarrow$  TSAPI  $\rightarrow$  TSAPI Links. Select Add Link button as shown in the screen below.

| AVAYA                                                                       | Application Enablement Services<br>Management Console | Welcome: User craft<br>Last Jogin: Thu Dec 15 19:20:13 Z011 from 10.10.16:<br>HostName/IP: devoonaes611/10.10.16:29<br>Server Offer Type: TURNKEY<br>SW Version: r6-1-1-30-0<br>Home   Help   Logout |          |  |
|-----------------------------------------------------------------------------|-------------------------------------------------------|----------------------------------------------------------------------------------------------------|----------|--|
| AE Services   TSAPI   TS                                                    | API Link                                              |                                                                                                    |          |  |
| * AE Services                                                               | TSAPI Links                                           |                                                                                                    |          |  |
| > CVLAN<br>> DLG                                                            | Link Switch Connection Switch CTI Link #              | ASAI Link Version                                                                                                    | Security |  |
| > DMCC                                                                      | Add Link   Edit Link   Delete Link                    |                                                                                                    |          |  |
| + SMS                                                                       | (and birk) (carebine) (before bine)                   |                                                                                                    |          |  |
| = TSAPI                                                                     |                                                       |                                                                                                    |          |  |
| TSAPI Links     TSAPI Properties     Communication Management     Interface | Jer                                                   |                                                                                                    |          |  |

On the **Add TSAPI Links** screen (or the **Edit TSAPI Links** screen to edit a previously configured TSAPI Link as shown below), enter the following values:

- Link: Use the drop-down list to select an unused link number.
- Switch Connection: Choose the switch connection CM63VMPG, which has already been configured in Section 7.2 from the drop-down list.
- Switch CTI Link Number: Corresponding CTI link number configured in Section 6.1.4 which is 1.
- **ASAI Link Version:** This can be left at the default value of **5**.
- Security: This can be left at the default value of both.

Once completed, select Apply Changes.

| Αναγα                                                                                    | Application Enablement Services<br>Management Console                                                                   | Laar kepini Thu No9 14 10/2010 2013 from 10.0040 140<br>Number of prior Thiled (ogin storagtin 16<br>Host Number OF, ASSSOVING<br>Server Offer Type: VRTUAL_4PE,SAKEE_ON_VMWARE<br>SW Variation 13.0.0/2010<br>Server Date and Time! Two Dec D0 33.07-38 UTC 2013 |
|------------------------------------------------------------------------------------------|----------------------------------------------------------------------------------------------------|----------------------------------------------------------------------------------------------------|
| AE Services   TSAPL   TSAPL                                                              | Links                                                                                                    | Home   Help   Lageat                                                                                                    |
| AE Services     CVLAN     DLG     SPACE                                                  | Edit TSAPI Links                                                                                                    |                                                                                                    |
| SMS     TSAPI     TSAPI     TSAPI Links     TSAPI Poperties     TSAPI Properties     TWS | Switch CTI Link Number I M<br>ASAJ Link Version SM<br>Security Both M<br>Apply Changes Cartel Changes Advanced Settings |                                                                                                    |

Another screen appears for confirmation of the changes made. Choose **Apply**.

| AVAYA                                | Application Enablement Services<br>Management Console                                                                       | Welcome: User craft<br>Last login: Thu Dec 15 19:28:13:2011 from 18.10.16.6<br>HostName/Ph Jevoonae:511/10.10.16.29<br>Server Offer Type: TURNKEr<br>SW Version: r6-1-1-30-0<br>Home   Help   Logout |  |  |
|--------------------------------------|----------------------------------------------------------------------------------------------------|----------------------------------------------------------------------------------------------------|--|--|
| AE Services   TSAPL   TS             | SAPILink                                                                                                    |                                                                                                    |  |  |
| * AE Services                        |                                                                                                    |                                                                                                    |  |  |
| + CVLAN                              | Apply Changes to Link                                                                                                    |                                                                                                    |  |  |
| > DLG                                | Warning! Are you sure you want to apply the changes?                                                                        | 1993)                                                                                                    |  |  |
| > DMCC                               | These changes can only take effect when the TSAPI server re<br>Please use the Maintenance -> Service Controller page to res |                                                                                                    |  |  |
| # SMS                                | (Apply) (Cancel)                                                                                                    |                                                                                                    |  |  |
| - TSAPI                              | Cancel                                                                                                    |                                                                                                    |  |  |
| <ul> <li>TSAPI Links</li> </ul>      |                                                                                                    |                                                                                                    |  |  |
| <ul> <li>TSAPI Properties</li> </ul> |                                                                                                    |                                                                                                    |  |  |
| Communication Mana     Interface     | ger .                                                                                                    |                                                                                                    |  |  |

When the TSAPI Link is completed, it should resemble the screen below.

| Αναγα                            | Application Enablement Services<br>Management Console |                   |   |                   |       | List login: Tue Dec 3 15-35:14 (013 from 10-10-40-20)<br>Rumber of prior failed login attempts. IT<br>Hotfstrong H. ABSCHWEG<br>Server Offer Types (V37UAL_ART_IABLE_DB_VMBAAR<br>SW Verdem 5,15-04-22-50<br>Server Delle and Time: Tue Dec 03 16:34:55 uTC 2513 |                    |  |
|----------------------------------|-------------------------------------------------------|-------------------|---|-------------------|-------|----------------------------------------------------------------------------------------------------|--------------------|--|
| AE Services   TSAPI   TSAPI      |                                                       |                   |   |                   |       |                                                                                                    | Home   Help   Logo |  |
| ( CVLAN                          | T SAPI Links                                          |                   |   |                   |       |                                                                                                    |                    |  |
| + DLG<br>> DMCC                  | Lank -                                                | Switch Connection |   | Switch CTI Link # | 35.51 | ASAT Link Version                                                                                                    | Security           |  |
| I SMS                            | © 1 🕬                                                 | 63vmpg            | 1 |                   | *     |                                                                                                    | Balty              |  |
| TSAP1                            | Add Link Bait                                         | Link Dalata Link  |   |                   |       |                                                                                                    |                    |  |
| TSAPI Links     TSAPI Properties |                                                       |                   |   |                   |       |                                                                                                    |                    |  |

The TSAPI Service must be restarted to effect the changes made in this section. From the Management Console menu, navigate to **Maintenance**  $\rightarrow$  **Service Controller**. On the Service Controller screen, tick the **TSAPI Service** and select **Restart Service**.

| avaya 🔺                                             | pplication Enablement Services<br>Management Console         | Welcome: User craft<br>Last logini Thu Dec 15 19:20:13 2011 from 10.10.16.62<br>HostName/IP: devconaes611/10.10.16.29<br>Server Offer Type: TURNKEY<br>SW Version: r6-1-1-30-0 |
|-----------------------------------------------------|--------------------------------------------------------------|----------------------------------------------------------------------------------------------------|
| Maintenance   Service Control                       | ler                                                          | Home   Help   Logout                                                                                                    |
| ▶ AE Services<br>Communication Manager<br>Interface | Service Controller                                           |                                                                                                    |
| ▶ Licensing                                         | Service Controller Status                                    |                                                                                                    |
| ▼ Maintenance                                       | ASAI Link Manager Running                                    |                                                                                                    |
| Date Time/NTP Server                                | DMCC Service Running                                         |                                                                                                    |
| Security Database                                   | CVLAN Service Running                                        |                                                                                                    |
| Service Controller                                  | DLG Service Running                                          |                                                                                                    |
| > Server Data                                       | Transport Layer Service Running                              |                                                                                                    |
| ▶ Networking                                        | TSAPI Service Running                                        |                                                                                                    |
| ▶ Security                                          | For status on actual services, please use Status and Control |                                                                                                    |
| ▶ Status                                            | Start Stop Restart Service Restart AE Server                 | Restart Linux Restart Web Server                                                                                                    |
| ▹ User Management                                   |                                                              |                                                                                                    |

Solution & Interoperability Test Lab Application Notes ©2015 Avaya Inc. All Rights Reserved.

#### 7.4. Create CTI User

A User ID and password needs to be configured for the esuits<sup>2</sup> server to communicate as a TSAPI client with the Application Enablement Services server. Navigate to the User Management  $\rightarrow$  User Admin screen then choose the Add User option.

| avaya                                                            | Application Enablement Services<br>Management Console                                        |  |
|------------------------------------------------------------------|----------------------------------------------------------------------------------------------|--|
| Uver Management   Uver Admin                                     |                                                                                              |  |
| AE Services     Communication Manager     Interface              | User Admin                                                                                   |  |
| + Licensing                                                      |                                                                                              |  |
| + Maintenance                                                    | User Admin provides you with the following options for managing AE Services users:  Add User |  |
| > Networking                                                     | Gounger boar Passevord     List All Lisers                                                   |  |
| • Security                                                       | Last all lobers     Modify Default User     Search Users                                     |  |
| + Status                                                         | search users                                                                                 |  |
| ≠User Management                                                 |                                                                                              |  |
| Service Admin                                                    |                                                                                              |  |
| Tüser Admin                                                      |                                                                                              |  |
| <ul> <li>Add User</li> </ul>                                     |                                                                                              |  |
| <ul> <li>Change User Password</li> <li>List All Users</li> </ul> |                                                                                              |  |
| <ul> <li>Modify Default Users</li> </ul>                         |                                                                                              |  |
| <ul> <li>Search Users</li> </ul>                                 |                                                                                              |  |
| > Utilities                                                      |                                                                                              |  |
| + Help                                                           |                                                                                              |  |

In the Add User screen shown below, enter the following values:

- User Id This will be used by the Esuits<sup>2</sup> Server to connect to AES.
- Common Name and Surname Descriptive names need to be entered.
- User Password and Confirm Password This will again be used by the esuits<sup>2</sup> Server.
- **CT User** Select **Yes** from the drop-down menu.

| User Management   User Admin   Add User |
|-----------------------------------------|
|-----------------------------------------|

| <ul> <li>AE Services</li> <li>Communication Manager</li> <li>Interface</li> </ul> | Add User                               |
|-----------------------------------------------------------------------------------|----------------------------------------|
| High Availability                                                                 | Fields marked with * can not be empty. |
| Licensing                                                                         | * User Id newuser                      |
|                                                                                   | * Common Name anything                 |
| Maintenance                                                                       | * Surname anything                     |
| ▶ Networking                                                                      | * User Password                        |
| ▶ Security                                                                        | * Confirm Password                     |
| ▶ Status                                                                          | Admin Note                             |
| 🔻 User Management                                                                 | Avaya Role None 💌                      |
| Service Admin                                                                     | Business Category                      |
| Vser Admin                                                                        | Car License                            |
| Add User                                                                          | CM Home                                |
| <ul> <li>Change User Password</li> </ul>                                          | Css Home                               |
| <ul> <li>List All Users</li> </ul>                                                | CT User Yes 🗸                          |
| <ul> <li>Modify Default Users</li> </ul>                                          | Department Number                      |
| <ul> <li>Search Users</li> </ul>                                                  |                                        |

Solution & Interoperability Test Lab Application Notes ©2015 Avaya Inc. All Rights Reserved. Complete the process by choosing **Apply** at the bottom of the screen.

| - User Hasagement                         | Prvietyla Hoose              | 19008          | v. |
|-------------------------------------------|------------------------------|----------------|----|
|                                           | Business Category            | -              |    |
| Service Admin                             | Car License                  |                |    |
| - Many Admin                              | CRI muma                     | 1              |    |
| + Add User                                | Cas Harns                    |                |    |
| <ul> <li>Change Lisar Password</li> </ul> | and the second second second | Inc. of L      |    |
| <ul> <li>List All Users</li> </ul>        | CT User                      | Nes 🛩          |    |
| <ul> <li>Hudfy Default Users</li> </ul>   | Department Number            |                |    |
| <ul> <li>Search Users</li> </ul>          | Display Name                 |                |    |
| Indities                                  | Bregloyan Norther            | £              |    |
| . Hielp                                   | Employee Type                | 1.<br>         |    |
|                                           | Enterprise Handle            |                |    |
|                                           | token Name                   |                |    |
|                                           | Harts Plants                 |                |    |
|                                           | Horse Postal Address         |                |    |
|                                           | trimala                      |                |    |
|                                           | Laboral Lift                 |                |    |
|                                           | Mail                         | -              |    |
|                                           | ATAT HANNE                   |                |    |
|                                           |                              |                |    |
|                                           | Habie                        |                |    |
|                                           | Organization                 | L              |    |
|                                           | Pager                        | -              |    |
|                                           | Preferred Language           | linglish       |    |
|                                           | Room Number                  |                |    |
|                                           | Telephone Number             |                |    |
|                                           | Apply Changes: 0             | Cancel Changes |    |

The next screen will show a message indicating that the user was created successfully (not shown).

## 8. Configure esuits<sup>2</sup> AES Connector

To access the esuits<sup>2</sup> AES Connector, enter **https://<ip-addr>** as the URL in an Internet browser, where <ip-addr> is the IP address of the esuits<sup>2</sup> AES Connector. Define the parameters within section "Configuration".

| 😑 esuits² Avay | ya AES Conn           | ector                                                      |        |                                                |                 |  |
|----------------|-----------------------|------------------------------------------------------------|--------|------------------------------------------------|-----------------|--|
| Home           | esuits <sup>2</sup> A | vaya AES Cor                                               | nnect  | tor Configuration                              |                 |  |
| Configuration  | Connec<br>Li          | tion Information<br>SMS Host<br>CM Login ID<br>CM Password | *<br>* | http://192.168.3.105<br>customer<br>customer01 |                 |  |
|                |                       |                                                            |        |                                                | Save & Validate |  |

Press "Save & Validate" to store the configuration. With this the connection to the AES will be verified.

If the connection could be established the following response will be shown:

| Request Result :<br>Error Message : | Bluccesofar     B Na Error Message                                                                                                    |
|-------------------------------------|----------------------------------------------------------------------------------------------------|
| Response Data :                     | <pre>sdoutlengtionTranspollettiantiansiatsuntertuanapatetaansentaetatise<br/>["version") ingilaettiantiania (lettiania) etti Vanyatetaansiatiin (lettiania)<br/>utriagilaettiania (lettiania)<br/>("versionia) ingilaettianapatetaansiatiin (lettiania) ingilaettiania<br/>("versionia) ingilaettiania<br/>utriagila) ("statua (lettiania) ingilaettiania (lettiania) ingilaettiania<br/>utriagila) ("statua (lettiania)<br/>("versionia) ingilaettiania (lettiania) ingilaettiania (lettiania)<br/>("versionia) ("statua (lettiania) ingilaettiania) ingilaettiania<br/>("versionia) ("statua (lettiania) ingilaettiania) ingilaettiania<br/>("versionia) ("statua (lettiania) ingilaettiania) ingilaettiania<br/>("versionia) ("statua (lettiania) ingilaettiania) ingilaettiania<br/>("versionia) ("statua (lettiania) ingilaettiania) ingilaettiania<br/>("versionia) ("statua (lettiania) ingilaettiania) ingilaettiania<br/>("versionia) ("statua (lettiania) ingilaettiania) ingilaettiania) ingilaettiania<br/>("versionia) ("statua (lettiania) ingilaettiania) ingilaettiania) ingilaettiania<br/>("versionia) ("statua (lettiania) ingilaettiania) ingilaettiania<br/>("versionia) ("statua (lettiania) ingilaettiania) ingilaettiania<br/>("versionia) ("statua (lettiania) ingilaettiania) ingilaettiania<br/>("versionia) ("statua (lettiania) ingilaettiania) ingilaettiania<br/>("versionia) ("statua (lettiania) ingilaettiania) ingilaettiania<br/>("versionia) ("statua (lettiania) ingilaettiania) ingilaettiania<br/>("versionia) ("statua (lettiania) ingilaettiania) ingilaettiania) ingilaettiania<br/>("versionia) ("statua) (lettiania) ingilaettiania) ingilaettiania<br/>("statua") ("statua) (lettiania) ingilaettiania) ingilaettiania<br/>("statua") ("statua) (lettiania) ingilaettiania) ingilaettiania<br/>("statua") (lettiania) (lettiania) ingilaettiania) ingilaettiania) ingilaettiania<br/>("statua") (lettiania) ingilaettiania) ingilaettiania) ingilaettiania) ingilaettiania<br/>("statua") (lettiania) ingilaettiania) ingilaettiania) ingilaettiania) ingilaettiania) ingilaettiania) ingilaettiania) ingilaettiania) ingilaettiania) ingilaettiania) ingilaettiania) ingilaettiania) ingilaetti</pre> |

An invalid URL of the AVAYA AES will return the following error.

| <b>a</b> | Report Area :<br>Errir Message ; | Stated     Stated     State TRROP: Parang WSDL: CoddWitout byn Ydguridd 1883, 100 Nymaen Rythenddaragen endleretes andr'i taleo to tout edwrad with     Mauril 10: 1413-140 Nymaen Blytelm Managemer Blytelau wod' |
|----------|----------------------------------|----------------------------------------------------------------------------------------------------|
|          |                                  |                                                                                                    |
|          |                                  |                                                                                                    |

Invalid login credentials will return the following error.

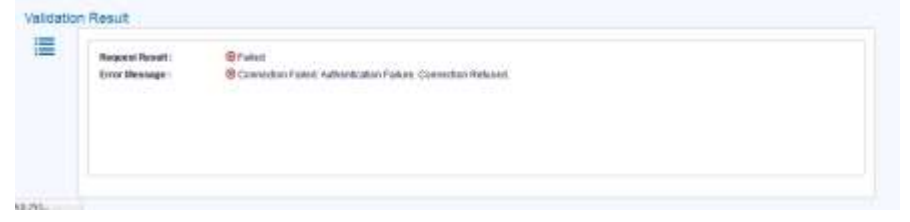

Solution & Interoperability Test Lab Application Notes ©2015 Avaya Inc. All Rights Reserved.

## 9. Verification Steps

This section provides the steps that can be taken to verify correct configuration of the Avaya solution and esuits<sup>2</sup> AES Connector server.

#### 9.1. Verify Avaya Aura® Communication Manager CTI Service State

The following steps can validate that the communication between Communication Manager and AES is functioning correctly. Check the AESVCS link status by using the command **status aesvcs cti-link**. Verify the **Service State** of the CTI link is **established**.

| statu       | is aesvcs ct | i-link      |                       |                  |              |              |
|-------------|--------------|-------------|-----------------------|------------------|--------------|--------------|
|             |              |             | AE SERVICES           | CTI LINK STATUS  |              |              |
| CTI<br>Link | Version      | Mnt<br>Busy | AE Services<br>Server | Service<br>State | Msgs<br>Sent | Msgs<br>Rcvd |
| 1           | 4            | no          | aes63vmpg             | established      | 18           | 18           |

#### 9.2. Verify TSAPI Link

On the AES Management Console verify the status of the TSAPI link by selecting Status  $\rightarrow$  Status and Control  $\rightarrow$  TSAPI Service Summary to display the TSAPI Link Details screen. Verify the status of the TSAPI link by checking that the Status is Talking and the State is Online.

| аvауа                                                                                                    | Services       | Welconte: Lawr crwit<br>Last logn: Thu Feb 20 11:01:02 2014 from 192.168.10.2<br>Number of proor faided logn attentate: 33<br>HastName.2N AESEXVANG<br>Server Offer Type: VIRTUAL_APPLIANCE_OF_VMMARE<br>SW Version: 0.3.0.0.213-0<br>Server Date and Yime: Thu Feb 20 11:14:02 UTC 2014 |           |        |                          |        |                |              |           |             |              |
|----------------------------------------------------------------------------------------------------|----------------|----------------------------------------------------------------------------------------------------|-----------|--------|--------------------------|--------|----------------|--------------|-----------|-------------|--------------|
| Status   Status and Control [TSAR<br>AE Services<br>Communication Monager<br>Interface<br>Eleansing<br>Maintonance<br>Maintonance | TSAPI Link     |                                                                                                    | Switch CT | Status | Since                    | Slate  | Switch Version | Associations | Hage      | Home He     | Hage         |
| <ul> <li>Security</li> <li>Status</li> </ul>                                                                                      | 1              | CHE3vmpg                                                                                                    | Link ID   |        | Tue Feb 18 11:21:49 2014 | Online | 16             | 5            | to Switch | from Switch | Period<br>30 |
| Wann Vrever<br>Log Manager<br>+ Logs<br>* Status and Control                                                                      | For service-we | Offine<br>te nformation, dro<br>rice Status T                                                                                                    |           |        |                          |        |                |              |           |             |              |
| CVLAN Service Summary     DLG Service Summary     DMCC Service Summary     Switch Coop Summary     TSAPI Service Summary          |                |                                                                                                    |           |        |                          |        |                |              |           |             |              |

### 9.3. esuits<sup>2</sup> AES Connector Connection

For verification of the connection please see **Section 8**.

## 10. Conclusion

These Application Notes describe the configuration steps required for Engelbart Software esuits<sup>2</sup> AES Connector to successfully interoperate with Avaya Aura® Avaya Aura® Communication Manager R7.0 and Avaya Aura® Application Enablement Services R7.0. All feature functionality and serviceability test cases were completed successfully with observations noted in **Section 2.2**.

## 11. Additional References

This section references the Avaya and Engelbart Software product documentation that are relevant to these Application Notes.

Product documentation for Avaya products may be found at <u>http://support.avaya.com</u>

- [1] Administering Avaya Aura® Communication Manager, Document ID 03-300509.
- [2] Avaya Aura® Communication Manager Feature Description and Implementation, Document ID 555-245-205.
- [3] Avaya Aura® Application Enablement Services Administration and Maintenance Guide Release 7.0.

Technical documentation can be obtained for esuits<sup>2</sup> AES Connector by contacting Engelbart Software via info@engelbart-software.com.

#### ©2015 Avaya Inc. All Rights Reserved.

Avaya and the Avaya Logo are trademarks of Avaya Inc. All trademarks identified by <sup>®</sup> and <sup>TM</sup> are registered trademarks or trademarks, respectively, of Avaya Inc. All other trademarks are the property of their respective owners. The information provided in these Application Notes is subject to change without notice. The configurations, technical data, and recommendations provided in these Application Notes are believed to be accurate and dependable, but are presented without express or implied warranty. Users are responsible for their application of any products specified in these Application Notes.

Please e-mail any questions or comments pertaining to these Application Notes along with the full title name and filename, located in the lower right corner, directly to the Avaya DevConnect Program at <u>devconnect@avaya.com</u>.